## **Návod na doladění nových programů**

## **ORION Irdeto**

- 1. Na dálkovém ovladači (dále jen DO) zmáčkněte tlačítko "Menu".
- 2. Pomocí DO ("navigační šipky") přejděte na kartu "Instalace" a šipkou dolu přejděte na položku "Hledání služby" – potvrďte zmáčknutím "OK" na DO.

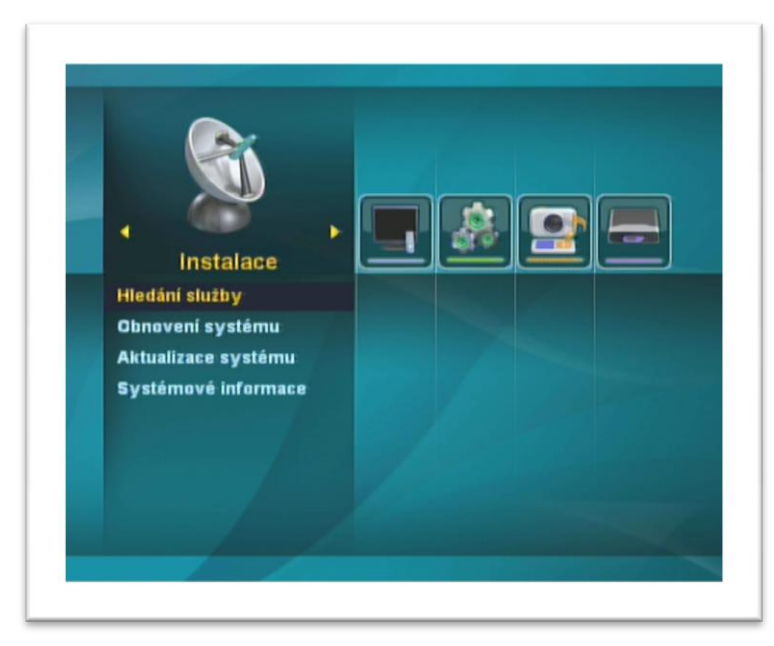

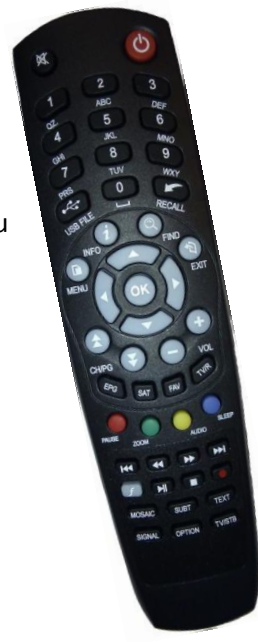

3. V tomto okně vidíme dva sloupce – v levém je seznam "Satelit" – v tomto je potřeba vybrat satelit, na kterém se bude nová stanice vyhledávat. Odkaz na webové stránky, kde je uvedeno zařazení všech našich TV stanic na jednotlivé satelity najdete na konci tohoto návodu (bod 8. Tohoto návodu) - v naprosté většině našich stanic však jde o satelit "*Astra 3A/3B (23,5 E)*", která je uvedena na prvním místě seznamu satelitů – mimo tento používá Skylink také satelit "Astra 1H/1KR/1M (19,2 E)", který je uvedený na druhé položce v tomto seznamu. Na požadovaný satelit přejděte pomocí "*navigačních šipek*" na DO a označte tlačítkem "OK".

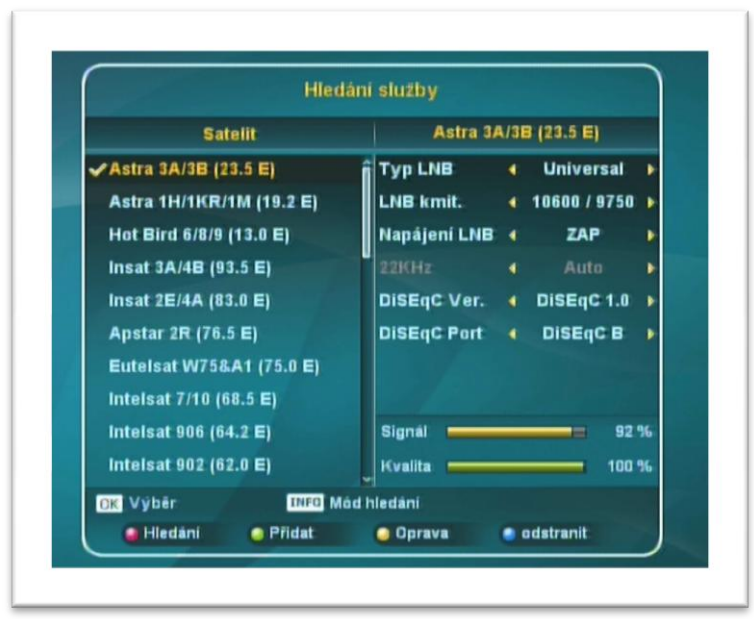

4. Na DO zmáčkněte tlačítko "INFO" (označeno také jako "i") – v novém okně přejděte pomocí "*navigačních šipek*" na DO na položku "*Hledání transpondéru*" a potvrďte zmáčknutím "*OK*" na DO. Transpondér je definovaný zejména frekvencí a dalšími údaji, na jednom transpondéru je obvykle vysíláno několik TV stanic (někdy i rádiových stanic).

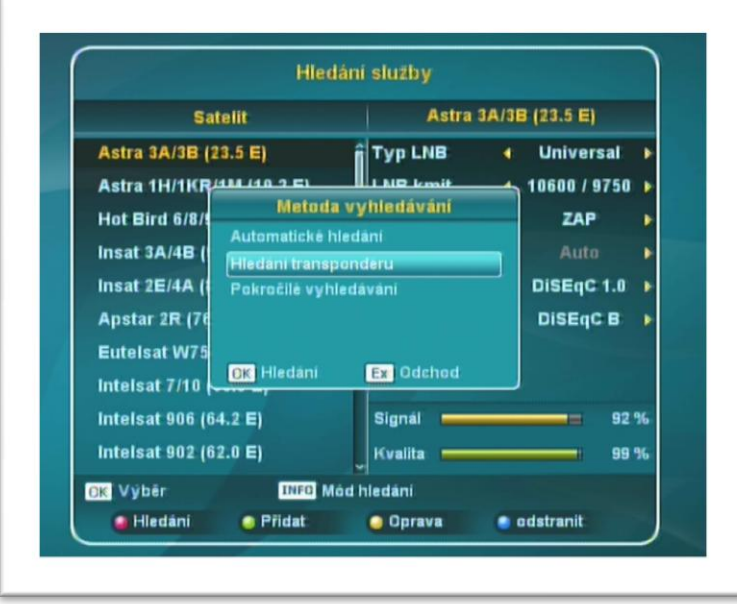

5. V tomto bodě vidíme na obrazovce seznam transpondéru. Odkaz na webové stránky, kde je uvedeno zařazení našich TV stanic do jednotlivých transpondérů najdete na konci tohoto návodu (bod 8. Tohoto návodu). Ze seznamu transpondéru vyberte pomocí "*navigačních šipek*" na DO požadovaný transpondér a označte jej tlačítkem "*OK*" (je možné vybrat a označit i více Transpondérů). Po ukončeném výběru transpondéru spustíme vyhledávání stanic – zmáčkněte "*červené tlačítko*" na DO, v tabulce "*Hledání transpondéru*" zadejte hodnoty: "Síť"="VYP", "Typ hledání"="Vše" a "TV/Radio"="Vše" a potvrďte tlačítkem "OK". Pokud se transpondér nenachází v tomto seznamu (jde např. o nový transpondér), pak je potřeba jej do tohoto seznamu nejdříve přidat. Postup přidání nového transpondéru je popsán v bodě 7. tohoto návodu.

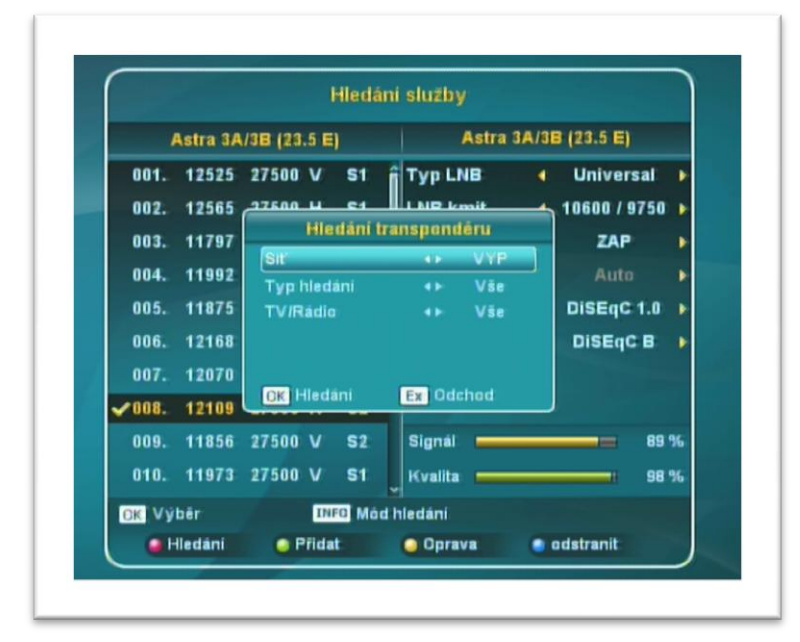

6. Proběhne vyhledávání stanic na vybraném transpondéru. Po úspěšném prohledání nabídne přijímač seznam nalezených stanic. Uložení nových stanic potvrďte zmáčknutím "*OK*" na DO. Nově nalezené stanice se zařadí na konec seznamu TV stanic. Nyní odejděte na základní obrazovku tlačítkem "Exit" na DO.

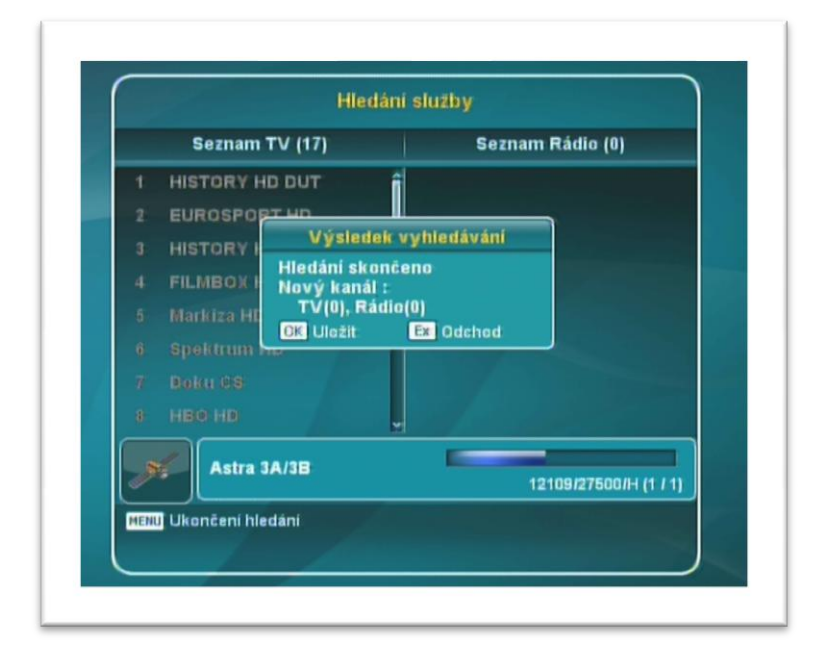

7. V případě, že je hledaná stanice na transpondéru, který není uvedený v seznamu transpondérů, pak je potřeba před samotným vyhledáváním stanice přidat nový transpondér do daného seznamu. Vejděte, jak bylo popsáno v bodech 3. a 4. tohoto návodu, do seznamu transpondérů. V tomto seznamu zmáčkněte "zelené tlačítko" na DO – otevře se nové okno, ve kterém je potřeba zapsat manuálně, pomocí "šipek" a "ciferníku" na DO, hodnoty nového transpondéru. Odkaz na webové stránky, kde je uvedeno zařazení na jednotlivé satelity a parametry našich transpondérů, najdete na konci tohoto návodu. Po vyplnění požadovaných parametrů uložte nový transpondér tlačítkem "*OK*" na DO a pokračujte ve vyhledávání

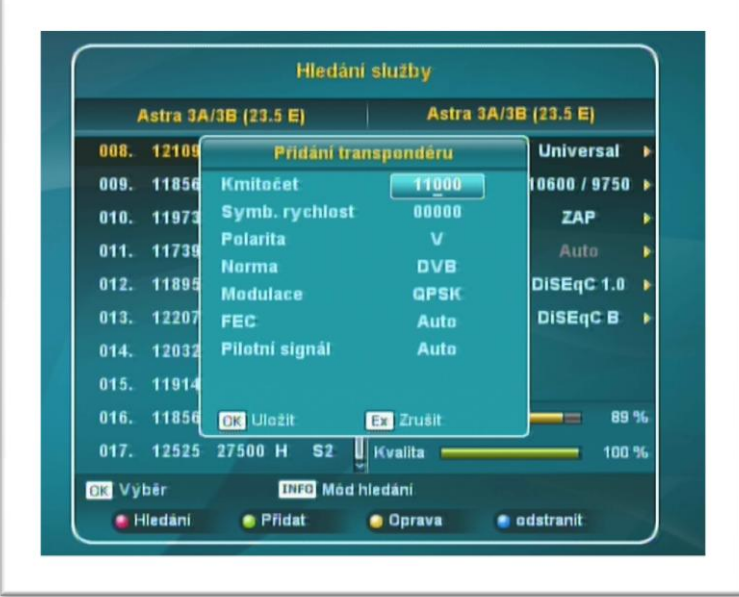

nových stanic tak, jak bylo popsáno v bodě 5. a 6. tohoto návodu, tedy:

Ze seznamu transpondéru vyberte pomocí "*navigačních šipek*" na DO požadovaný transpondér a označte jej tlačítkem "*OK*". Po ukončeném výběru transpondéru spustíme vyhledávání stanic – zmáčkněte "červené tlačítko" na DO a potvrďte tlačítkem "OK". Proběhne vyhledávání stanic na vybraném transpondéru. Uložení nových stanic potvrďte zmáčknutím "OK" na DO.

8. Aktuální seznam všech našich stanic, jejich řazení do transpondérů a satelitů vč. všech potřebných hodnot, najdete vždy na našich internetových stránkách zde: <http://www.skylink.cz/web/structure/16.html>